## **Zoom Instructions for Participants**

## **To join the conference by phone:**

- 1. On your phone, dial the teleconferencing number provided below.
- 2. Enter the **Meeting ID number** (also provided below) when prompted using your touchtone (DTMF) keypad.

## **Before a videoconference:**

- 1. You will need a computer, tablet, or smartphone with a speaker or headphones. You will have the opportunity to check your audio immediately upon joining a meeting.
- 2. Details, phone numbers, and links to videoconference or conference call are provided below. The details include a link to "**Join via computer**" as well as phone numbers for a conference call option. It will also include the 9-digit Meeting ID.

## **To join the videoconference:**

- 1. At the start time of your meeting, enter the link to **join via computer**. You may be instructed to download the Zoom application.
- 2. You have an opportunity to test your audio at this point by clicking on "Test Computer Audio." Once you are satisfied that your audio works, click on "Join audio by computer."

You may also join a meeting without the link by going to [join.zoom.us o](https://join.zoom.us/)n any browser and entering the Meeting ID provided below.

If you are having trouble hearing the meeting, you can join via telephone while remaining on the video conference:

- 1. On your phone, dial the teleconferencing number provided below.
- 2. Enter the **Meeting ID number** (also provided below) when prompted using your touchtone (DTMF) keypad.
- 3. If you have already joined the meeting via computer, you will have the option to enter your 2- digit participant ID to be associated with your computer.

Participant controls in the lower-left corner of the Zoom screen:

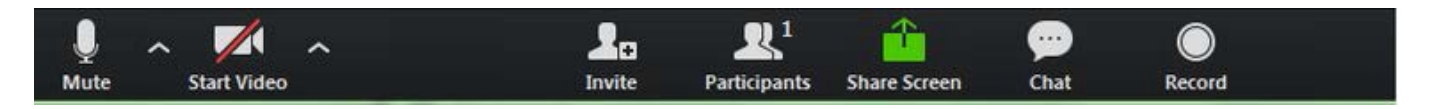

Using the icons in the lower-left corner of the Zoom screen, you can:

- Mute/Unmute your microphone (far left)
- Turn on/off camera ("Start/Stop Video")
- Invite other participants
- View Participant list opens a pop-out screen that includes a "Raise Hand" icon that you may use to raise a virtual hand during Call to the Public
- Change your screen name that is seen in the participant list and video window

• Share your screen

Public comments will be handled by the "Raise Hand" method as instructed above within Participant Controls.